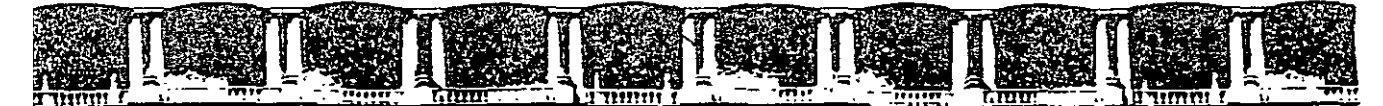

#### **FACULTAD DE INGENIERÍA UNAM DIVISIÓN DE EDUCACIÓN CONTINUA**

# CURSOS INSTITUCIONALES

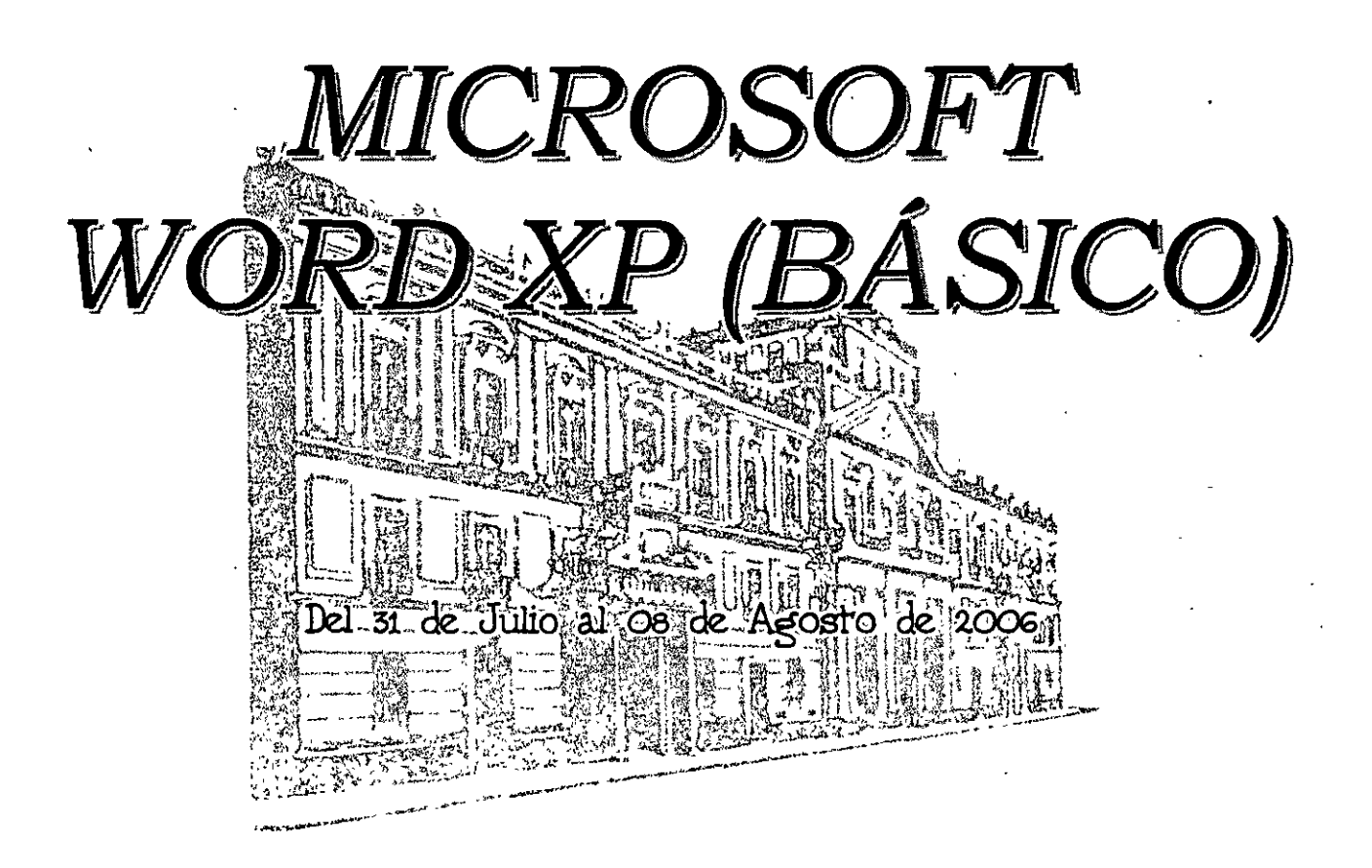

# *APUNTES GENERALES*

CI - 139

Instructor: Ing. Rodolfo González Maldonado FONHAPO *JIB.101* AGOSTO DE. 2.006

Palacio de Minería, Calle de Tacuba No. 5, Primer piso, Delegación Cuauhtémoc, CP 06000, Centro Histórico, México D F., APDO Postal M-2285 · Tels: 5521.4021 ol 24, 5623.2910 y 5623.2971 · Fax: 5510.0578

# **¿QUÉ ES WüRD?**

Los programas de procesamiento de textos se utilizan para crear documentos (como una carta, un memorándum o un informe) o bien para modificar un documento creado anteriormente. Aunque con este manual iremos creando una invitación, usted podrá seguir los mismos pasos para crear otro tipo de documentos, como oficios, curriculum, tareas, etc.

**QUE DIFERENCIAS HAY ENTRE WORD Y UNA MÁQUINA DE ESCRIBIR?** 

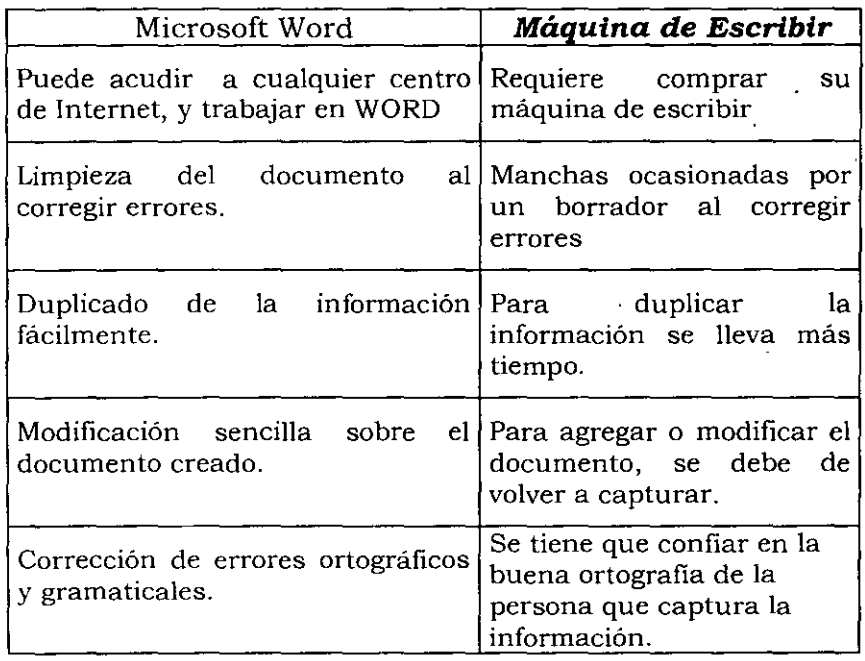

El siguiente manual, te enseñara paso a paso, como realizar un documento en Word, con una gran calidad de presentación.

La mejor manera de conocer como trabajar en Word, es realizar un trabajo en él, por lo que te iremos auxiliando poco a poco, para que realices y aprendas al mismo tiempo como usar el Word .... Te garantizamos que te divertiras.

Si no tienes computadora para realizar el siguiente trabajo, te.sugiero acudir a cualquier centro de Internet, muchas veces llamados "Café Internet", y solicites te renten una computadora con Word, más o menos, el precio es de \$8.00 a \$25.00 pesos por hora, por lo que te sugerimos, busques un centro de renta, con buen precio. Consideramos que bastarán un par de horas para que realices las prácticas de este manual.

También, puedes acudir a nuestro centro de capacitación en Insurgentes Sur 107, segúndo Piso, y solicitar te permitan usar una computadora, para estudiar el manejo del Word. Recuerda que al final del manual, se anexa una beca, que te permitirá utilizar el equipo o tomar clases sin costo!

Bien, si ya tienes la computadora ahora solo necesitarás abrir el Word:

#### **Abriendo el Word**

#### **Pasos para abrir el WORD**

- 1. En el *Botón de Inicio,* (ubicado en el extremo inferior izquierdo de la pantalla) haga clic en **Programas.**
- 2. Del menú que se ha abierto, seleccione la opción Microsoft Word

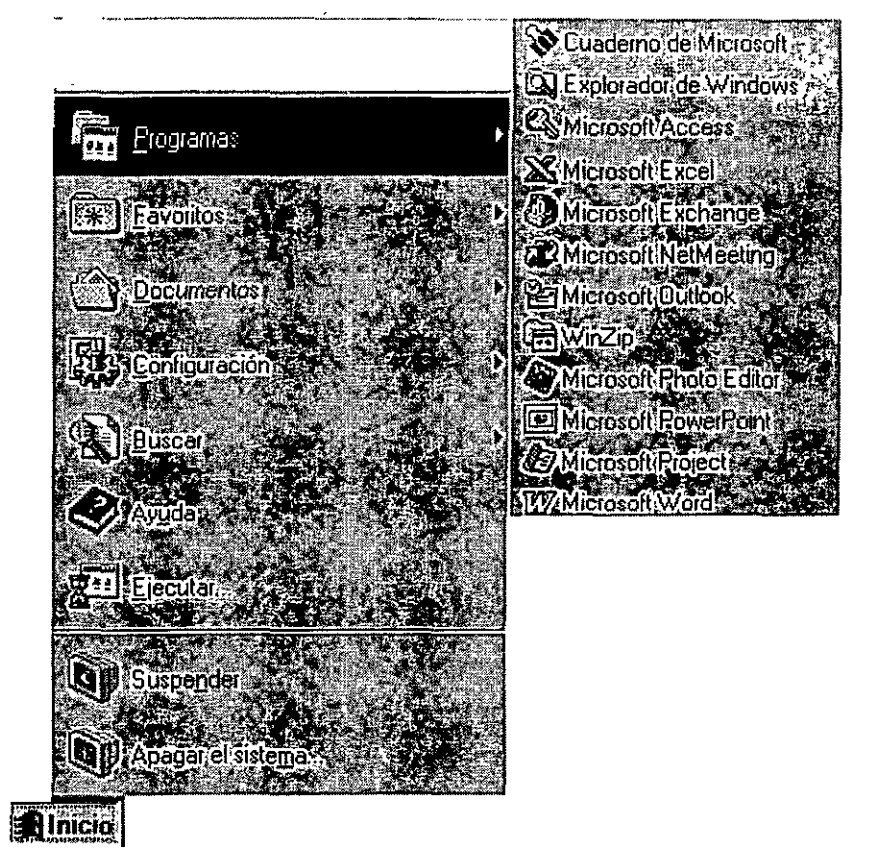

Una vez abierto el Word, aparece una hoja en blanco, en la cual podrá empezar a capturar! Te pido captures el siguiente texto. Captúralo, tal y como aparece.

OJO!, En algunos lugares dice: (Presione Enter), este texto NO LO ESCRIBAS, cuando aparezca este texto, significa que deberás de presionar la tecla de Enter, para cambiar de línea.

También observa qu el texto, está todo pegado a la Izquierda, sin ningpun tipo de espacio. Te pido lo captures tal cual.

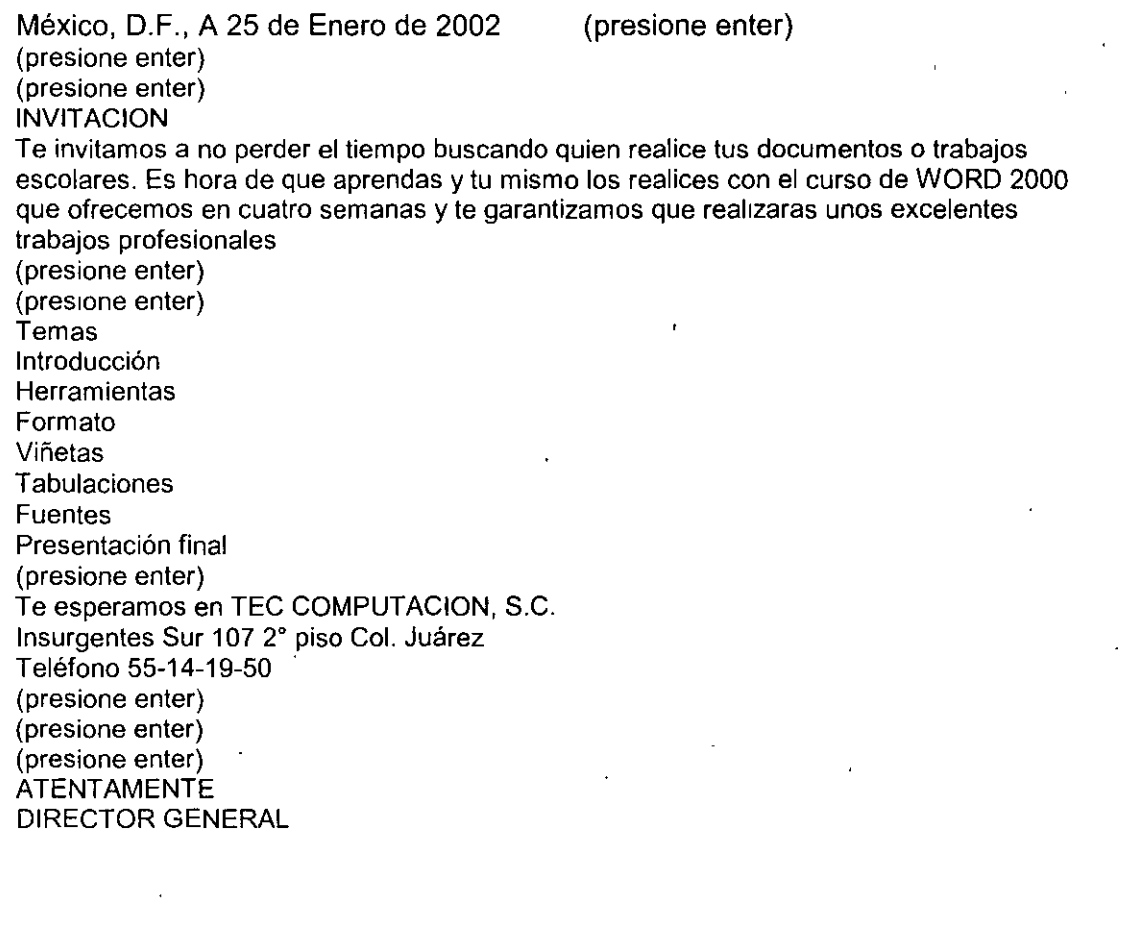

Bien!, si ya esta capturado, Jo primero y más importante, es guardar el trabajo realizado hasta ahora. Eso no quiere decir que ya terminamos, sino, que lo que ya hemos capturado, lo debemos de guardar, para evitar perderlo, si es que se paga la computadora.

#### **Pasos a Seguir para guardar un archivo por primera vez**

- 1. En el *Menú Archivo*, haga clic en **Guardar...**
- 2. En el cuadro *Nombre de archivo,* escriba un nuevo nombre para el documento.

Para nuestro caso práctico, te sugiero uses el nombre de INVITACION, el cual deberás de capturar aquí

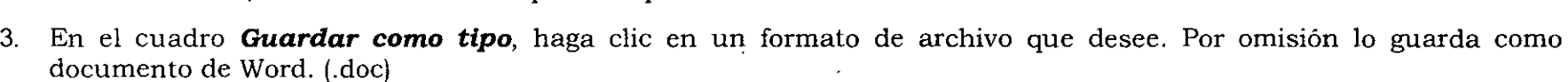

4. Haga clic en **Guardar**.

Una vez guardado, podrás continuar ...., pero ahora, le daremos formato a los párrafos ....

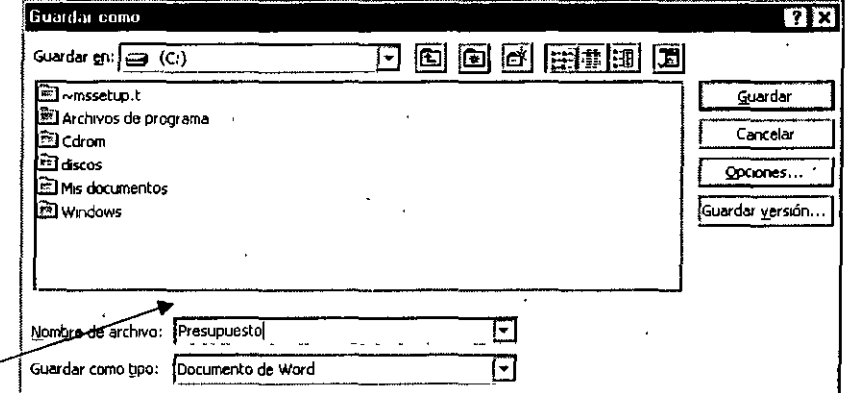

 $\epsilon^2$ 

#### **Formato de Párrafo**

El formato a un párrafo, se refiere al formato que controla el aspecto de éste; por ejemplo, las sangrías, la alineación el interlineado y Ía paginación.

Dar formato a un párrafo significa, aplicar ese formato a las líneas de texto dentro de los límites del párrafo, es decir, desde que comienza hasta que termina. Es fácil observar en donde inicia y termina un párrafo, pues siempre existirán líneas en banco antes y después. Estas líneas en blanco, son insertadas al hacer uso del ENTER, al estar capturando.

El formato de los párrafos, se puede realizar de varias formas, no obstante la mas sencilla es a través de la Barra de Herramientas de Formato. <u>Francisco</u> 2 3 4 s 6 1 a·

Observa que estos botones, se encuentran en la parte superior de tu monitor. Los hemos numerado, para poder explicarte para que sirve cada uno:

- 1) Alinear a la Izquierda: El párrafo, se moverá hacia el extremo izquierdo.
- 2) Alinear al Centro: El párrafo se centrará. Esto es muy útil en Títulos
- 3) Alinear a la Derecha: El párrafo, se moverá hacia el extremo derecho. Es útil en la fecha y cantidades numéricas
- 4) Justificar: El párrafo, se moverá y rellenará todo el espacio, por lo que quedará alineado tanto a la derecha como a la izquierda. Esto es muy útil en el texto general de nuestros documentos

7) Disminuir sangría: Mueve todo el párrafo unas posiciones hacia la Izquierda

8) Aumentar sangría: Mueve todo el párrafo unas posiciones hacia la Derecha.

Para poder aplicar cualquiera de los formatos anteriores, solo. deberás de estar parado en el párrafo al cual le deseas aplicar el mismo.

 $\mathbf{v}$ 

Bien, espero sea claro, sino, con la práctica siguiente lo verás mas sencillo, así continuemos con nuestro trabajo en Word

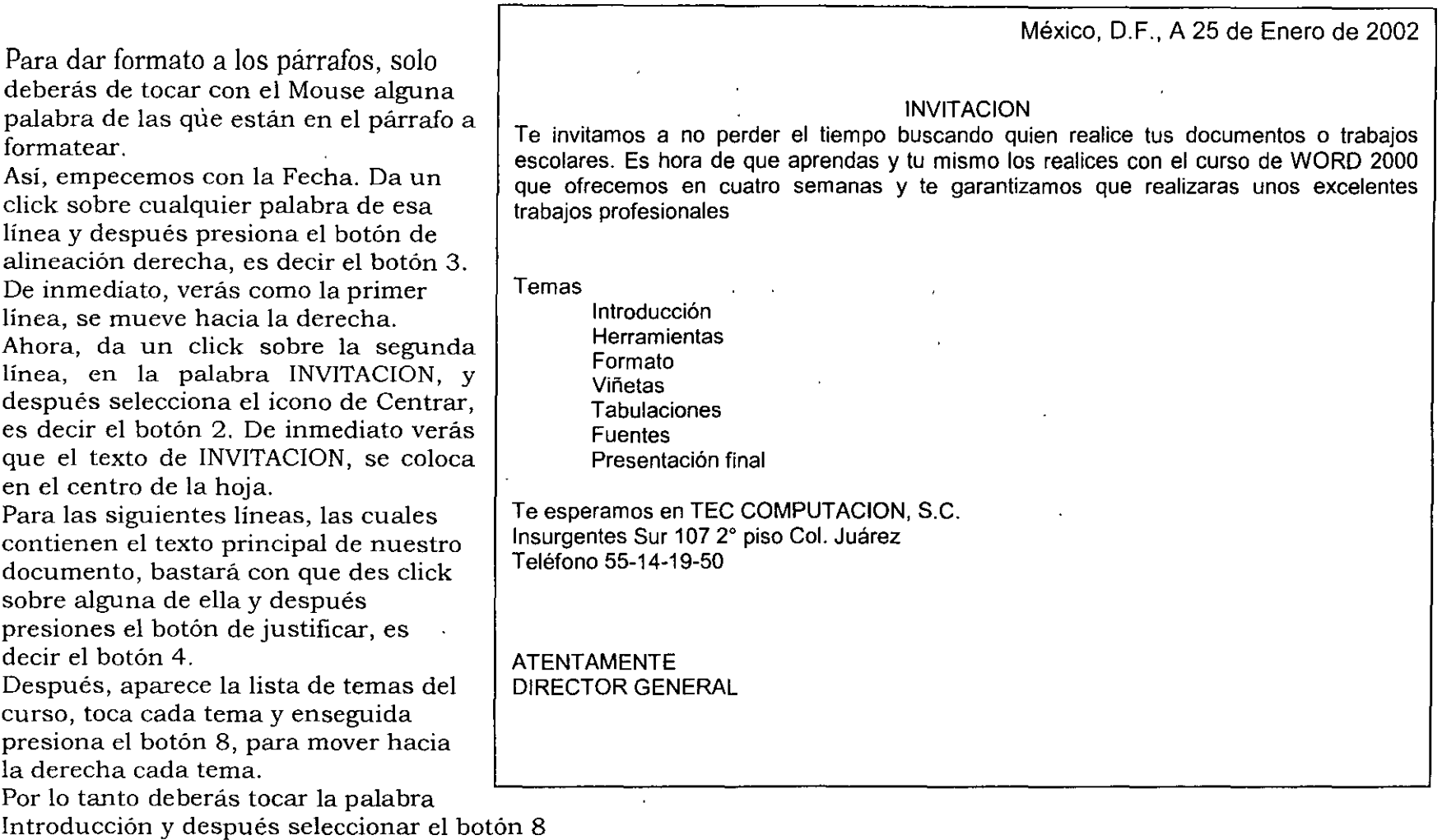

Ahora dar clik en la palabra Herramientas y después seleccionar el botón 8

Continua así con los demás temas: Formato, Viñetas, tabulaciones, fuentes, presentación final

Si todo funcionó bien, ahora tu documento se verá como el de la imagen. No olvide guardar nuevamente tu trabajo

 $\mathbf{q} = \mathbf{q} \times \mathbf{q}$  , where

#### **Pasos a Seguir para guardar un archivo, cuando ya había sido guardado antes**

Cuando ya haz guardado un trabajo, pero le haces algunos cambios, será necesario volver a guardar el documento, a fin de que los cambios queden grabados en tu computadora. La única diferencia, será el que ya no deberás de darle un nombre a tu documento, pues lo guardará con el nombre que anteriormente ya le habías asignado.

1) En el *Menú Archivo*, haga clic en *Guardar....* 

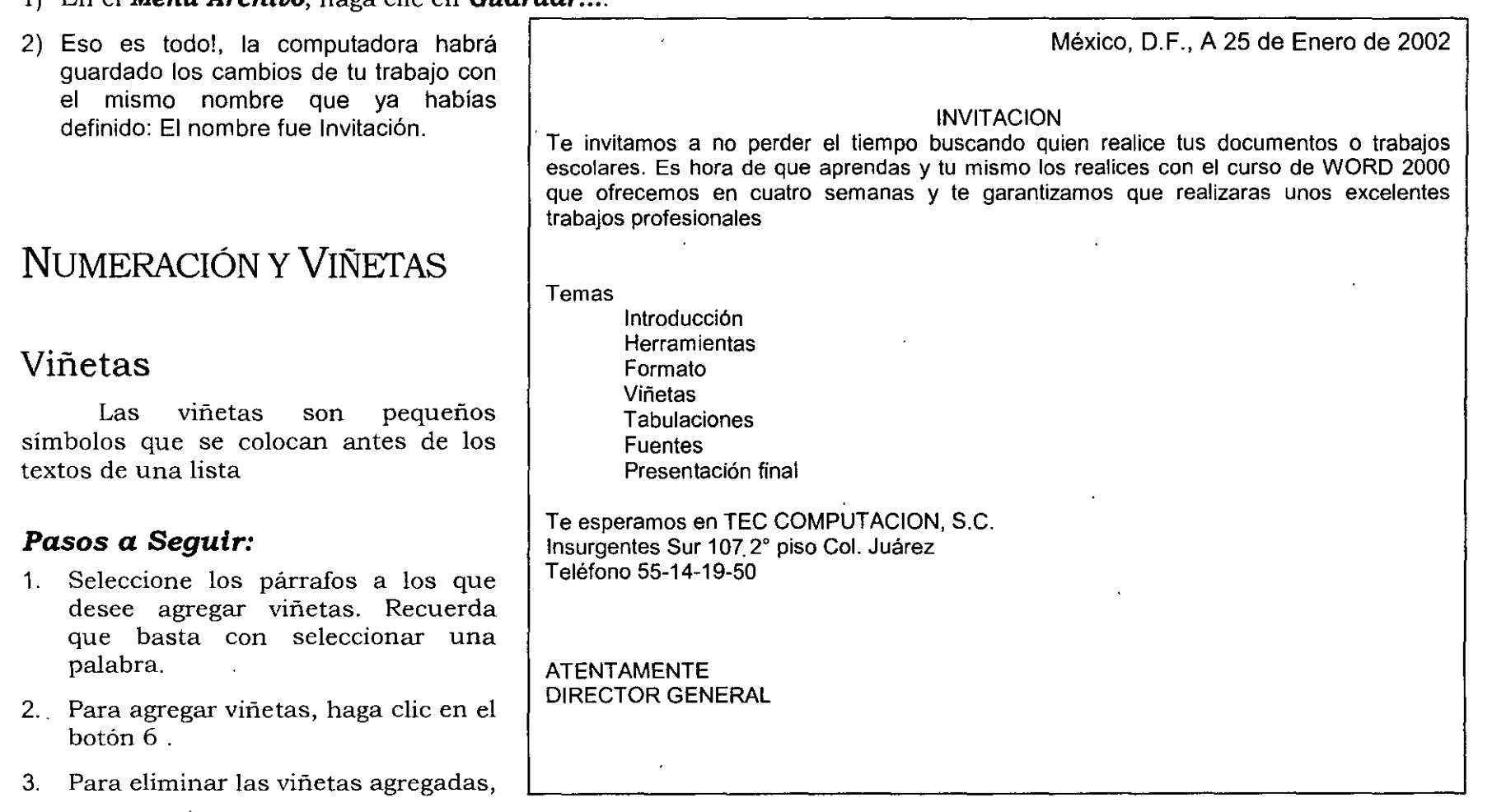

seleccione la línea y nuevamente el botón 6

Continuando con nuestro trabajo, ahora deberá de seleccionar cada tema y presionar el botón 6. Es decir, con el Mouse, seleccione el primer tema : Introducción, y posteriormente de click en el botón 6. Repita el mismo proceso para las demás palabra: Herramientas, formatos, Viñetas, etc.

Si todo funciono bien, ahora su trabajo ( o parte de este) se verá así:

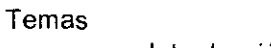

- **Introducción**
- Herramientas
- Formato
- Viñetas
- **Tabulaciones**
- **Fuentes**
- Presentación final

#### *Numeración*

También puede crear listas numeradas en Microsoft Word. Lós números que usa Microsoft Word para las listas cambian automáticamente a medida que usted traslada, inserta o elimina elementos en la lista numerada. La numeración puede ser utilizada en lugar de las viñetas.

#### *Pasos a Seguir:*

- 4. Seleccione los párrafos a los que desee agregar viñetas. Recuerda que basta con seleccionar una palabra.
- 5. Para agregar la numeración, haga clic en el botón 5 .
- 6. Para eliminar la numeración agregada, seleccione la línea y nuevamente el botón 5 '

Continuando con nuestro trabajo, ahora deberá de seleccionar cada tema y presionar el botón 6. Es decir, con el Mouse, seleccione el primer tema : Introducción, y posteriormente de click en el botón 6. Con esto, eliminará la viñeta creada en el tema anterior. Ahora presione el botón 8, para mover nuevamente el texto a la derecha, y finalmente el botón 5, con el cual aparecerá un número antes de cada línea. Repita el mismo proceso para las demás palabra: Herramientas, formatos, Viñetas, etc.

Si todo funciono bien, ahora su trabajo ( o parte de este) se verá así:

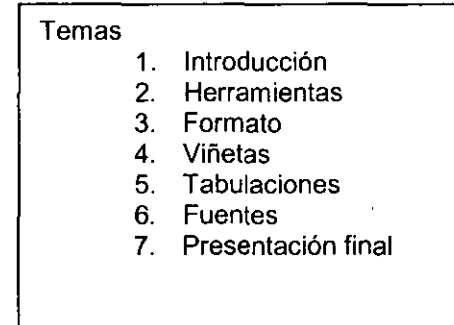

## FORMATO DE CARACTERES

El siguiente paso, será mejorar el aspecto de los caracteres, es decir, añadir toques decorativos al aspecto básico del texto. Estos efectos se logran al seleccionar el texto a modificar y posteriormente dar click en el botón del efecto deseado. En seguida, te mostramos los botones que permiten modificar el formato de los caracteres y su aplicación. Hemos numerado cada uno de ellos para facilitar la explicación.

Para seleccionar un texto, solo deberá de dar click al principio del texto y sin dejar de presionar el botón de Mouse, mover el Mouse hasta el final del texto, para **final de la comune de la co**<br>finalmente soltarlo. 1 2 3 4 5 6 7

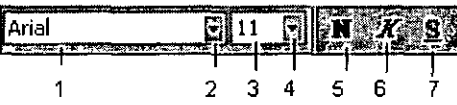

El Botón" l" muestra el Tipo de Fuente, es decir, el estilo de la letra. Para seleccionar otro estilo, seleccione el botón "2" y posteriormente otro estilo de letra

Ejemplo: Esta es letra ARIAL

Esta es letra COURIER

Esta es letra COMIC

El botón "3" muestra el tamaño de la Fuente, es decir, que tan grande es la letra. Para seleccionar otro tamaño, seleccione el botón "4" y posteriormente otro tamaño

Ejemplo: Este texto es de tamaño 8

Este texto es de tamaño 1 O

Este texto es de tamaño 12

El botón "5", "6", y "7" cambian el estilo de la Fuente .... es decir, negrita, inclinada o subrayada

Ejemplo: Este es un texto en negritas. **Botón** "5"

*Este es un texto inclinado. Botón* "6"

Este es un texto subrayado. Botón "7"

el ejemplo:

inclinado.

negrita.

llame la atención

Continuando con nuestro trabajo, selecciona los textos y aplícales el formato que te indico y que se muestran en

Al título de INVITACION, darle un formato de Negrita y de subrayado., además de un tamaño de 14, para que

Los temas del curso, selecciónalos y dales el formato de

Las últimas líneas de ATENTAMENTE y de DRECTOR GENERAL, selecciónalas y aplícales el formato de

México, D.F., A 25 de Enero de 2002 **INVITACION**  Te invitamos a no perder el tiempo buscando quien realice tus documentos o trabajos escolares. Es hora de que aprendas y tu mismo los realices con el curso de WORD 2000 que ofrecemos en cuatro semanas y te garantizamos que realizaras unos excelentes trabajos profesionales

Temas

- 1. Introducción
- 2. Herramientas
- 3. Formato
- 4. Viñetas
- 5. Tabulaciones
- 6. Fuentes
- 7. Presentación final

Te esperamos en TEC COMPUTACION, S.C. Insurgentes Sur 107 2º piso Col. Juárez Teléfono 55-14-19-50

**ATENTAMENTE DIRECTOR GENERAL** 

- 11 -

# **ABRIR UN DOCUMENTO**

#### **Abrir**

El cuadro de diálogo Abrir de Word permite abrir documentos que se encuentran en distintas ubicaciones. Puede abrir un documento que se encuentre en el disco duro del equipo o en una unidad de red con la que tenga conexión.

#### *Pasos a seguir:*

- 1. Seleccione **Abrir** del **Menú Archivo,** haga clic en el icono **Abrir** o presione las teclas **CTRL+A.**
- 2. En el. cuadro **Buscar en,**  carpeta o ubicación de red documento.
- 3. En Ja lista de carpetas, haga hasta que abra la carpeta documento que desea. (Si no en la lista de carpetas, búsqueda).
- 4. Haga doble clic en el o presione el botón **Abrir.**

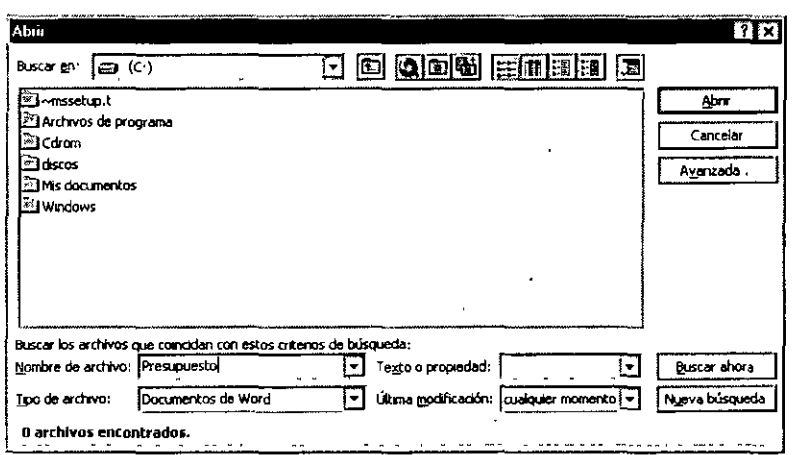

haga clic en la unidad, que contenga el

doble clic en las carpetas que contenga el encuentra el documento puede realizar una

documento que desee abrir

# **CONFIGURAR PÁGINA**

### **Márgenes**

Para especificar medidas exactas para los márgenes, aunque en esta ficha también pueden establecerse otras opciones, como por ejemplo los márgenes simétricos o de encuadernación.

#### *Pasos a Seguir:*

1.

- 1. Haga clic en *Configurar página*  continuación, haga clic en la ficha
- 2. Escriba la distancia que desee extremos de la página de papel y los inferior, Izquierdo y derecho. Para una parte del documento, debe cuadro *Aplicar* a, haga clic en
- 3. Si va a encuadernar un documento, encuadernación para agregar margen izquierdo. Escriba un *Encuadernación.*

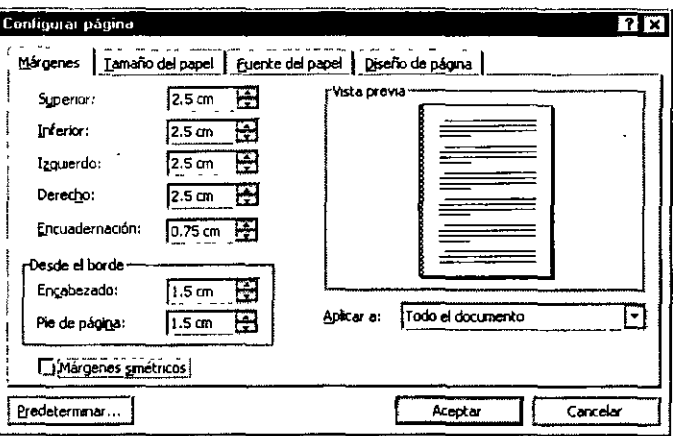

#### del *Menú Archivo* y, a *Márgenes.*

establecer entre los límites de texto: superior, cambiar los márgenes de seleccione el texto y en el *Texto seleccionado.* 

utilice un margen de· espacio adicional al . número en el cuadro

4. Si desea imprimir un documento **providenti alla contra la contra la contra del** por las dos caras del

papel, puede establecer los márgenes de páginas opuestas para que sean simétricos. Active la casilla de verificación *Márgenes simétricos.* 

5. Si requiere agregar alguna información en la parte superior o inferior del documento, especifique la distancia que desee establecer entre el borde de la página y la parte superior del *Encabezado* o la parte inferior del *Pie de página.* 

#### **Tamaño del Papel**

Para especificar tamaño exacto del papel, aunque en esta ficha también puede establecerse la orientación del mismo.

#### *Pasos a Seguir:*

- 6. Haga clic en *Configurar página*  continuación, haga clic en la ficha
- 7. Haga clic en una de las opciones de compatibles con su impresora o personal y, a continuación, escriba en los cuadros *Ancho* **y** *Alto.*
- 8. En *Orientación,* haga clic en

Para cambiar el tamaño del documento, seleccione las continuación, cambie el tamaño procedimiento habitual. En el clic en *Texto seleccionado.* 

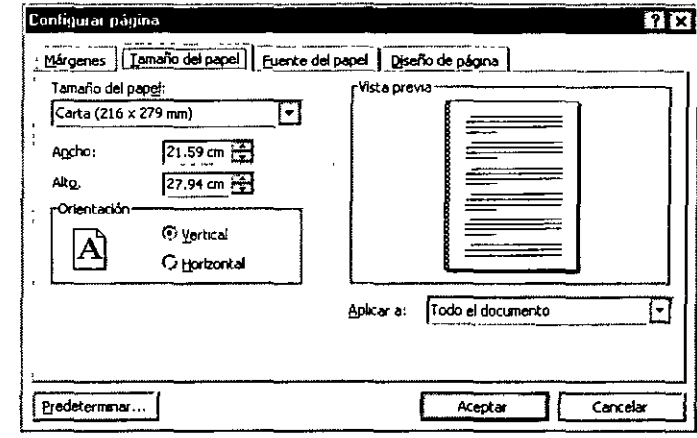

#### del *Menú Archivo* y, a *Tamaño del papel.*

tamaño de haga clic en las dimensiones del papel papel Tamaño

Horizontal o Vertical.

papel de una parte del páginas y, a del papel según el cuadro *Aplicar* a, haga

### IMPRIMIR

Una vez que ha conseguido el aspecto deseado para el documento, ha llegado el momento de realizar su impresión.

#### *Pasos a Seguir:*

- 1. En el *Menú Archivo,* haga clic en *Imprimir.* O presione las teclas *CTRL+P.*
- 2. Bajo *Intervalo de páginas,* especifique la parte del documento que desee imprimir.

Si hace clic en *Páginas,*  también los números o que desee imprimir, o bien

Además, puede seleccionar la que desee imprimir. Y Active

1. Bajo *Copias,* en la opción el número de copias que desee una · copia completa del imprima la primera página de la casilla de verificación *Intercalar.* 

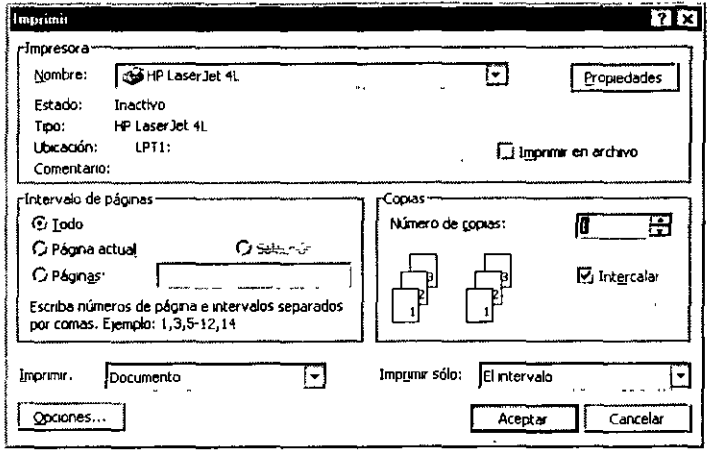

tendrá que especificar intervalos de páginas ambos.

parte del documento la opción *Selección.* 

*Número de copias,* escriba imprimir. Para imprimir documento antes de que se siguiente copia, active la